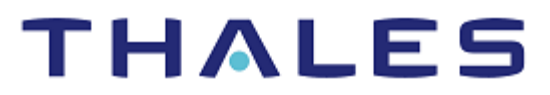

# OpenSSL: Integration Guide

THALES LUNA HSM AND DPOD LUNA CLOUD HSM

#### **Document Information**

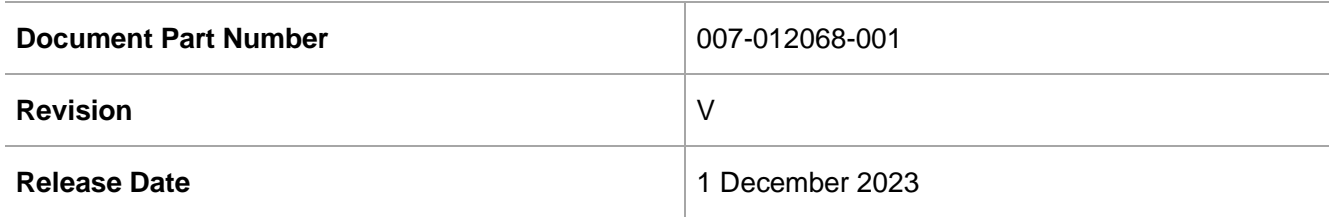

#### **Trademarks, Copyrights, and Third-Party Software**

Copyright © 2023 Thales Group. All rights reserved. Thales and the Thales logo are trademarks and service marks of Thales Group and/or its subsidiaries and are registered in certain countries. All other trademarks and service marks, whether registered or not in specific countries, are the property of their respective owners.

# **CONTENTS**

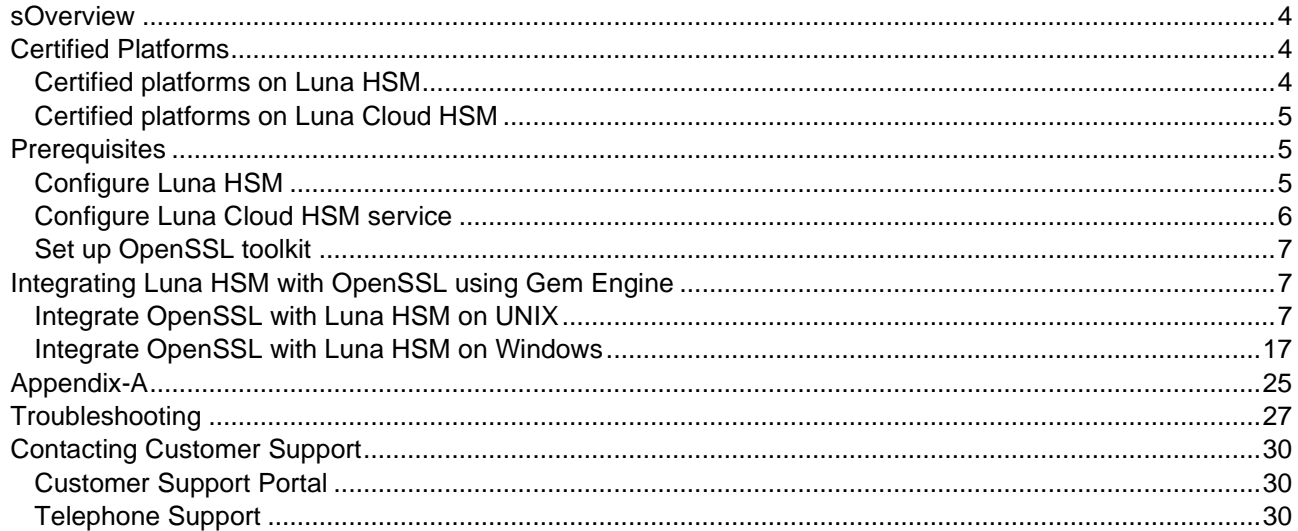

# <span id="page-3-0"></span>**Overview**

This document contains steps to install, configure, and integrate OpenSSL with a Luna HSM or Luna Cloud HSM service. OpenSSL is an open-source project that consists of a cryptographic library and an SSL/TLS toolkit. OpenSSL provides command-line tools for cryptographic operations including symmetric encryption, public-key encryption, and digital signing hash.

Luna HSM is used to securely store the OpenSSL cryptographic keys. When OpenSSL is integrated with Luna HSM, it leverages the Gem Engine to consume HSM resources. The benefits of using Luna HSM to generate the cryptographic keys for OpenSSL are:

- Secure generation, storage, and protection of the cryptographic keys on FIPS 140-2 level 3 validated hardware.
- Full life cycle management of the keys.
- > Significant performance improvements by off-loading cryptographic operations from application servers.
- > HSM audit trail\*
- Using cloud services with confidence.

\* Luna Cloud HSM services do not have access to the secure audit trail.

# <span id="page-3-1"></span>Certified Platforms

This integration is certified on the following platforms:

[Certified platforms on Luna HSM](#page-3-2) [Certified platforms on Luna Cloud HSM](#page-4-0)

### <span id="page-3-2"></span>Certified platforms on Luna HSM

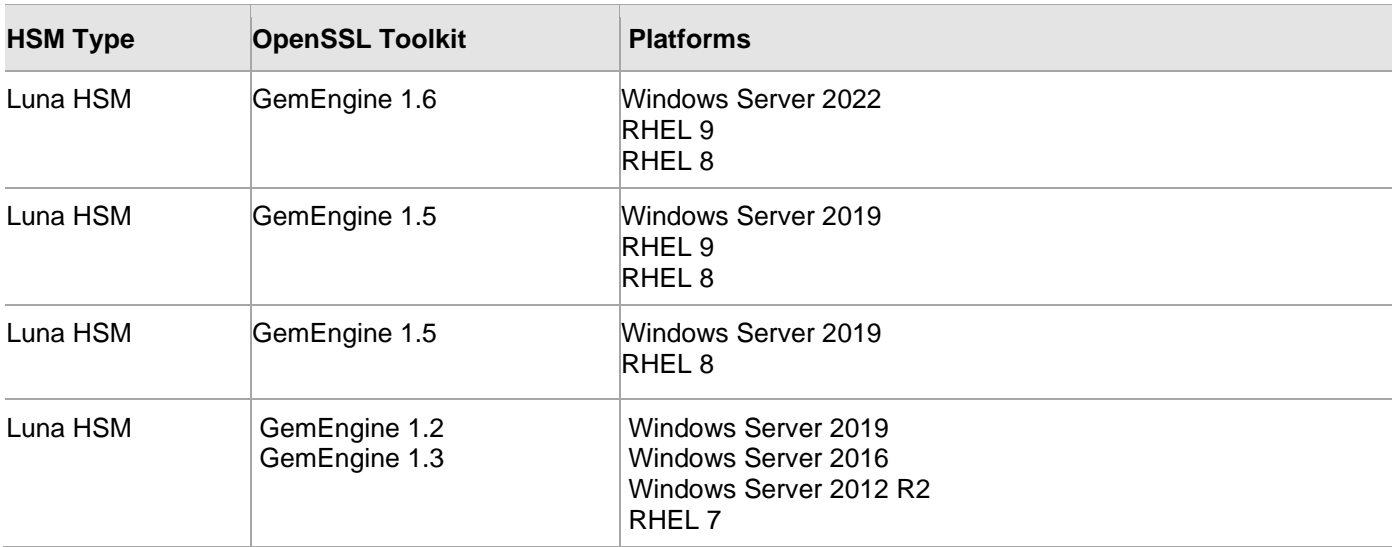

**NOTE:** This integration is tested with Luna Clients in HA and FIPS Mode.

**Luna HSM:** Luna HSM appliances are purposefully designed to provide a balance of security, high performance, and usability that makes them an ideal choice for enterprise, financial, and government organizations. Luna HSM secures the cryptographic keys physically and logically and accelerate cryptographic processing. Luna HSM on premise offerings include the Luna Network HSM, Luna PCIe HSM, and Luna USB HSMs. Luna HSM is also available for access as an offering from cloud service providers such as IBM cloud HSM and AWS cloud HSM classic.

## <span id="page-4-0"></span>Certified platforms on Luna Cloud HSM

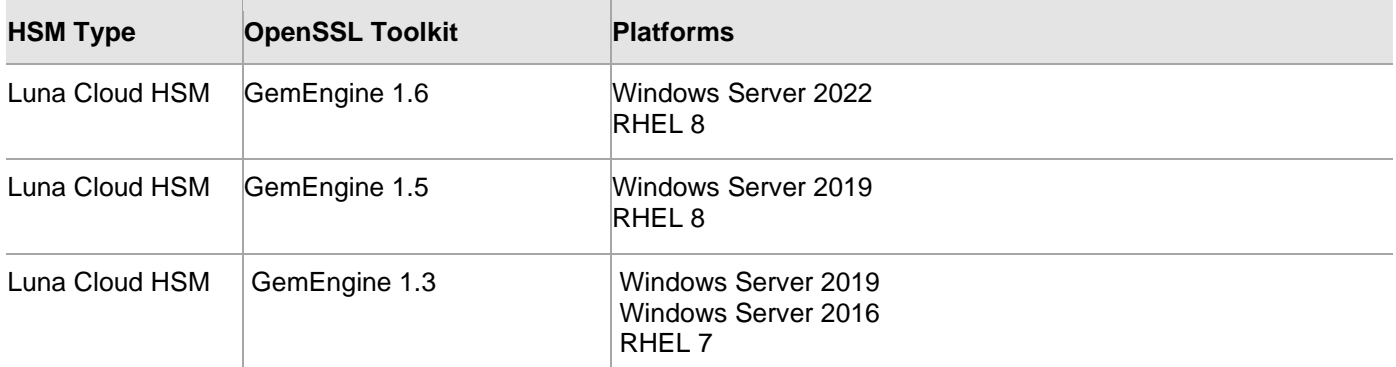

**Luna Cloud HSM:** Luna Cloud HSM provides on-demand HSM and Key Management services through a simple graphical user interface. With Luna Cloud HSM, security is simple, cost effective and easy to manage because there is no hardware to buy, deploy and maintain. As an Application Owner, you click and deploy services, generate usage reports, and maintain just the services you need.

# <span id="page-4-1"></span>**Prerequisites**

Before you proceed with the integration, complete the following tasks:

[Configure Luna HSM](#page-4-2) [Configure Luna HSM service](#page-5-0) [Set up OpenSSL toolkit](#page-6-0)

## <span id="page-4-2"></span>Configure Luna HSM

If you are using Luna HSM:

- **1.** Verify that the HSM is set up, initialized, provisioned, and ready for deployment. Refer to the Luna HSM [documentation](https://thalesdocs.com/gphsm/luna/7/docs/network/Content/Home_Luna.htm) for more information.
- **2.** Create a partition on the HSM that will be later used by OpenSSL.
- **3.** If you are using a Luna Network HSM, register a client for the system and assign the client to the partition to create an NTLS connection. Initialize the Crypto Officer and Crypto User roles for the registered partition.
- **4.** Ensure that each partition is successfully registered and configured. The command to see the registered partitions is:

```
# /usr/safenet/lunaclient/bin/lunacm 
lunacm (64-bit) v10.5.1-174. Copyright (c) 2022 Thales Group. All rights 
reserved.
Available HSMs:
```
 $Slot$  Id  $\rightarrow$  0 Label -> TPA01 Serial Number -> 1312109862206 Model -> LunaSA 7.7.1 Firmware Version -> 7.7.1 Bootloader Version -> 1.1.2 Configuration -> Luna User Partition With SO (PW) Key Export With Cloning Mode Slot Description -> Net Token Slot FM HW Status -> Non-FM

**5.** For PED-authenticated HSM, enable partition policies 22 and 23 to allow activation and auto-activation.

**NOTE:** Refer to [Luna HSM documentation](https://thalesdocs.com/gphsm/luna/7/docs/network/Content/Home_Luna.htm) for detailed steps about creating NTLS connection, initializing the partitions, and assigning various user roles.

#### **Set up Luna HSM High-Availability**

Refer to the [Luna HSM documentation](https://thalesdocs.com/gphsm/luna/7/docs/network/Content/Home_Luna.htm) for HA steps and details regarding configuring and setting up two or more HSM boxes on host systems. You must enable the HAOnly setting in HA for failover to work so that if the primary goes down due to any reason all calls automatically route to the secondary until the primary recovers and starts up.

#### **Using Luna HSM in FIPS mode**

Under FIPS 186-3/4, the RSA methods permitted for generating keys are 186-3 with primes and 186-3 with aux primes. This means that RSA PKCS and X9.31 key generation is no longer approved for operation in a FIPScompliant HSM. If you are using the Luna HSM in FIPS mode, you have to make the following change in configuration file:

#### **For Linux**

```
Misc = \{RSAKeyGenMechRemap = 1;
}
```
#### **For Windows**

```
[Misc]
RSAKeyGenMechRemap=1
```
The above setting redirects the older calling mechanism to a new approved mechanism when Luna HSM is in FIPS mode.

**NOTE:** The above setting is not required for Universal Client. This setting is applicable only for Luna Client 7.x.

### <span id="page-5-0"></span>Configure Luna Cloud HSM service

Follow these steps to set up your Luna Cloud HSM:

**1.** Transfer the downloaded .zip file to your client workstation using pscp, scp, or other secure means.

- **2.** Extract the .zip file into a directory on your client workstation.
- **3.** Extract or untar the appropriate client package for your operating system using the following command:

tar -xvf cvclient-min.tar

**NOTE:** Do not extract to a new subdirectory. Place the files in the client install directory.

**4.** Run the setenv script to create a new configuration file containing information required by the Luna Cloud HSM service:

source ./setenv

**NOTE:** To add the configuration to an already installed UC client, use the -addcloudhsm option when running the setenv script.

**5.** Run the LunaCM utility and verify that the Cloud HSM service is listed.

**NOTE:** If your organization requires non-FIPS algorithms for your operations, ensure that the Allow non-FIPS approved algorithms check box is checked. For more information, refer to [Supported Mechanisms](https://thalesdocs.com/dpod/services/luna_cloud_hsm/extern/client_guides/Content/sdk/luna_cloud_mechanisms/mechanisms.htm).

### <span id="page-6-0"></span>Set up OpenSSL toolkit

Download the OpenSSL toolkit with Gem Engine support from Thales Customer Support portal.

#### **NOTE:**

The Doc ID for downloading the GemEngine v1.6 from support portal is KB0026742.

The Doc ID for downloading the GemEngine v1.5 from support portal is KB0024584.

The Doc ID for downloading the GemEngine v1.3 from support portal is KB0017806.

The Doc ID for downloading the GemEngine v1.2 from support portal is KB0016309.

It is recommended that you should familiarize yourself with OpenSSL. Refer to [OpenSSL Documentation](https://www.openssl.org/docs/) for more information about OpenSSL.

# <span id="page-6-1"></span>Integrating Luna HSM with OpenSSL using Gem Engine

To integrate Luna HSM with OpenSSL using Gem Engine, follow the steps mentioned below in accordance with your environment configuration:

- > Integrate [OpenSSL with Luna HSM](#page-6-2) on UNIX
- > Integrate [OpenSSL with Luna HSM on Windows](#page-16-1)

### <span id="page-6-2"></span>Integrate OpenSSL with Luna HSM on UNIX

To integrate OpenSSL with Luna HSM on UNIX, follow these steps:

- > Install and configure [OpenSSL toolkit](#page-7-0)
- > Configure Gem [Engine to use Luna HSM on Unix](#page-12-0)
- > [Verify the OpenSSL and Gem](#page-13-0) Engine Integration on Unix

#### <span id="page-7-0"></span>**Install and configure OpenSSL toolkit**

To install and configure OpenSSL toolkit on UNIX, follow one of the scenarios below as per your requirements:

- [Scenario A: Integrate pre-built dynamic engine with an existing installation of OpenSSL](#page-7-1)
- [Scenario B: Compile the dynamic engine and integrating with an existing installation of OpenSSL](#page-8-0)
- [Scenario C: Compile and install OpenSSL from source and compiling and installing Gem](#page-9-0) Engine
- [Scenario D: Configure OpenSSL to enable Gem](#page-11-0) Engine by default

#### <span id="page-7-1"></span>**Scenario A: Integrate pre-built dynamic engine with an existing installation of OpenSSL**

- **1.** Extract the Gem Engine toolkit and navigate to the Gem Engine directory.
- **2.** Locate the libgem.so or gem.so and sautil binaries available at:

builds/linux/<distributor>/<br/><br/>but version>/<OpenSSL\_version>

#### Example:

builds/linux/rhel/64/3.0/

**NOTE:** Locate the dynamic engine library libgem.so in the exact <OpenSSL version> directory. For OpenSSL version 1.1.x onwards, the dynamic engine library is  $qem.so$ .

- **3.** Use gembuild to locate the OpenSSL Engines directory.
	- # ./gembuild locate-engines
- **4.** Copy the libgem.so or gem.so to the OpenSSL (depending on the version installed) engines directory to install the Gem Engine.

Example:

```
# cp <gem-engine directory>/builds/linux/rhel/64/3.0/gem.so /usr/lib64/engines-
3
```
**5.** Copy the sautil utility to /usr/local/bin according to your OpenSSL version.

Example:

```
# cp <gem-engine directory>/builds/linux/rhel/64/3.0/sautil /usr/local/bin
```
- **6.** Run the sautil utility to see if you get all the options listed.
	- # /usr/local/bin/sautil
- **7.** Add openssl and sautil location to PATH environment variable, if they are not in system defaults.

Example:

```
# export PATH=/usr/local/bin:$PATH
```
**8.** Add openssl library location to LD\_LIBRARY\_PATH environment variable, if not present at system defaults. Example:

```
# export LD_LIBRARY_PATH=/usr/local/lib64:$LD_LIBRARY_PATH
```
**9.** Verify that the Gem Engine support is available.

```
# openssl engine gem -v
```

```
[root@tpa01-intg gemengine-1.6]# openssl engine gem -v
(gem) Gem engine support
    enginearg, openSession, closeSession, login, logout, engineinit,
    CONF_PATH, ENGINE_INIT, ENGINE2_INIT, engine2init, DisableCheckFinalize,
    SO PATH, GET HA STATE, SET FINALIZE PENDING, SKIP C INITIALIZE,
    IntermediateProcesses
```
If the output looks like the example above, it indicates that the Gem Engine is successfully installed. Now follow the steps to [configure Gem Engine to use Luna HSM.](#page-12-0)

<span id="page-8-0"></span>**Scenario B: Compile the dynamic engine and integrating with an existing installation of OpenSSL**

**NOTE:** Ensure the system has a C compiler and access to the make utility.

**1.** Download and extract the OpenSSL source tar ball from [https://www.openssl.org/source/.](https://www.openssl.org/source/) It is required to download the version which is closest to your existing OpenSSL installation. For example if you have OpenSSL v1.1.1 is installed you need to download any OpenSSL v1.1.x where x can be any number.

# tar xvfz openssl-x.x.x.tar.gz

**2.** Navigate to the Gem Engine directory to locate the engine location for the existing OpenSSL.

# ./gembuild locate-engines

Note the OpenSSL Engine directory that will be used as an input for next command.

**3.** Run gembuild config and provide the inputs required to compile the engine.

Example:

```
# ./gembuild config --openssl-source=<Path to extracted OpenSSL source 
directory> --openssl-engines=<Path to Engine directory from step 2> --config-
bits=64
```
**NOTE:** If the OpenSSL development package is not available, you need to install it on the system. In this example, it is assumed that the OpenSSL headers directory is located in  $/usr/include.$  If the header files are located in a different location, the  $--\text{open} s s l$ includes option must be used. The --openssl-libs option must be used to specify the location of the lib directory if libcrypto.so is available at a location other than the default libs location. All paths need to be absolute.

The gembuild script in GemEngine 1.6 has a new option  $"--\text{openssl}-\text{api}=<\text{major}>"$ where <major> is the major version of the openssl build.

Examples:

```
--openssl-api=3.0
or
--openssl-api=1.1.1
```
- **4.** Install the required EC header files.
	- # ./gembuild openssl-ec-headers
- **5.** Compile the engine.
	- # ./gembuild engine-build

**NOTE:** If you encounter a known issue in this step, refer the [Troubleshooting](#page-26-0) section.

- **6.** Install the Gem Engine.
	- # ./gembuild engine-install
- **7.** Verify that the Gem Engine support is available.
	- # openssl engine gem -v

```
[root@tpa01-intg gemengine-1.6]# openssl engine gem -v
(gem) Gem engine support
     enginearg, openSession, closeSession, login, logout, engineinit,<br>CONF_PATH, ENGINE_INIT, ENGINE2_INIT, engine2init, DisableCheckFinalize,
      SO PATH, GET HA STATE, SET FINALIZE PENDING, SKIP C INITIALIZE,
      IntermediateProcesses
```
If the output resembles the example above, it indicates that the Gem Engine is successfully installed.

- **8.** Compile and install sautil. By default, this will install the sautil command to  $\sqrt{\text{usr}/\text{local}/\text{bin}/\text{s}$  autil. If a different location is desired, use the  $-\text{s}$  autil-prefix option to specify the desired directory in Step 3, or use the --sautil-prefix option with the "./gembuild sautil-install" command.
	- # ./gembuild sautil-build
	- # ./gembuild sautil-install

Now follow the steps to [configure Gem Engine to use Luna HSM.](#page-12-0)

<span id="page-9-0"></span>**Scenario C: Compile and install OpenSSL from source and compiling and installing Gem Engine**

**1.** Download and extract the OpenSSL source tarball. Download openssl-x.x.xx.tar.gz from <https://www.openssl.org/source/>

```
# tar xvfz openssl-x.x.xx.tar.gz
```
**2.** If you are using FIPS, download and extract the OpenSSL FIPS module. If you are not using FIPS, proceed to step 3.

**NOTE:** This step is applicable till OpenSSL v1.0.2. Skip this step for latest OpenSSL.

Example:

Download the openssl-fips-2.0.x.tar.gz file from <https://www.openssl.org/source/>

# tar xvfz openssl-fips-2.0.x.tar.gz

**3.** Extract the Gem Engine toolkit and navigate to the Gem Engine directory. Run the gembuild config command using the --prefix option.

**NOTE:** If using the OpenSSL v1.0.2 with FIPS module, add the  $-\text{openssl-fips}$ source=<Path to openssl-fips-2.0.x> to the "gembuild config" command.

Example:

```
# ./gembuild config --openssl-source=<Path to extracted OpenSSL source 
directory> --prefix=/usr/local --config-bits=64
```
**NOTE:** If using GemEngine v1.3 or above to build and install OpenSSL v1.0.2, must include the option  $--$ compat-102 in the above command.

OpenSSL v1.0.2 support is removed from GemEngine v1.6.

The gembuild script in GemEngine 1.6 has a new option "--openssl-api=<major>" where <major> is the major version of the openssl build.

```
Examples:
--openssl-api=3.0
or
--openssl-api=1.1.1
```
**4.** If you are using FIPS, compile and install the FIPS module. If you are not using FIPS, proceed to step 5.

**NOTE:** This step is applicable till OpenSSL v1.0.2. Skip this step for latest OpenSSL.

- # ./gembuild openssl-fips-build
- # ./gembuild openssl-fips-install
- **5.** Compile and install the OpenSSL using toolkit.
	- # ./gembuild openssl-build
	- # ./gembuild openssl-install
- **6.** Compile and install gem dynamic engine and verify the engine.
	- # ./gembuild engine-build

**NOTE:** If you encounter any known issue here, refer the [Troubleshooting](#page-26-0) section.

# ./gembuild engine-install

```
# /usr/local/ssl/bin/openssl engine gem -v
```

```
[root@tpa01-intg gemengine-1.6]# /usr/local/ssl/bin/openssl engine gem -v
(gem) Gem engine support
    enginearg, openSession, closeSession, login, logout, engineinit,
    CONF_PATH, ENGINE_INIT, ENGINE2_INIT, engine2init, DisableCheckFinalize,
    SO PATH, GET HA STATE, SET FINALIZE PENDING, SKIP C INITIALIZE,
    IntermediateProcesses
```
If the output looks like above, then the Gem Engine is successfully installed.

- **7.** Compile and install sautil.
	- # ./gembuild sautil-build
	- # ./gembuild sautil-install

**NOTE:** sautil will install to "<prefix>/sautil/bin/sautil" where <prefix> is the directory specified with the  $-\text{prefix}$  option in step 3. If you require a different location include the  $--s$  autil-prefix option to specify the desired directory as part of the /gembuild sautil-install command.

**8.** Add openssl and sautil location to the PATH environment variable.

Example:

- # export PATH=/usr/local/ssl/bin:/usr/local/sautil/bin:\$PATH
- **9.** Add openssl library location to LD\_LIBRARY\_PATH environment variable.

#### Example:

# export LD\_LIBRARY\_PATH=/usr/local/ssl/lib:\$LD\_LIBRARY\_PATH

Now follow the steps to [Configure Gem Engine to use Luna HSM.](#page-12-0)

<span id="page-11-0"></span>**Scenario D: Configure OpenSSL to enable Gem Engine by default**

**1.** Locate the OpenSSL configuration file openssl.cnf and engines directory.

```
# openssl version -d
```
OPENSSLDIR: "/usr/local/ssl"

This provides the location of the OpenSSL directory.

# ./gembuild locate-engines

This gives the location of the directory where the libgem.so or gem.so file is available.

**NOTE:** Above command will show OpenSSL which is set via the PATH environment variable. Run which openssl to verify you are accessing the correct configuration file.

#### **2.** Edit the openssl.cnf file, as provided below.

```
# Insert near top of file openssl.cnf:
openssl_conf = openssl_init
# Insert at bottom of file openssl.cnf:
[ openssl_init ]
engines = engine_section
[ engine_section ]
gem = gem_section
[ gem_section ]
dynamic path = /usr/local/ssl/lib/engines/libgem.so
default_algorithms = ALL
```
**NOTE:** Make sure to give correct dynamic engine library in dynamic path.

**3.** Verify that the engine is loaded without specifying it.

# openssl engine -v

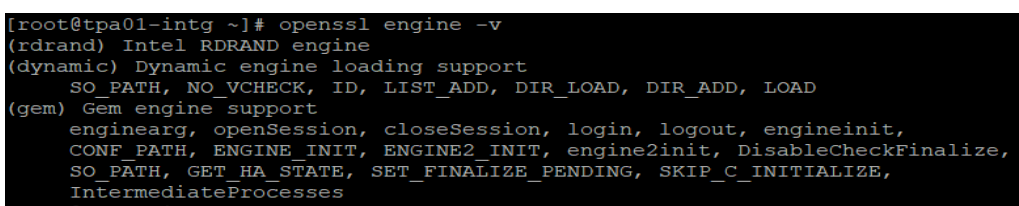

If the output resembles the example above, then the Gem Engine is configured as default engine.

**4.** Test the application by generating a certificate request without using the engine parameter.

```
# openssl req -out CSR.csr -new -newkey rsa:2048 -nodes -keyout privateKey.key
```
#### <span id="page-12-0"></span>**Configure Gem Engine to use Luna HSM on UNIX**

To configure Gem Engine to use Luna HSM on UNIX, complete one of the following tasks, depending on the Luna HSM that you are using:

Configure Gem Engine [for Luna HSM](#page-12-1)

Configure Gem Engine [for Luna Cloud HSM service](#page-13-1)

#### <span id="page-12-1"></span>**Configure Gem Engine for Luna HSM**

To configure Gem Engine for Luna HSM:

**1.** Open the /etc/Chrystoki.conf file and add the following GemEngine section:

```
GemEngine = {
LibPath = /usr/safenet/lunaclient/lib/libCryptoki2.so;
LibPath64 = /usr/safenet/lunaclient/lib/libCryptoki2 64.so;EnableDsaGenKeyPair = 1;
EnableRsaGenKeyPair = 1;
DisablePublicCrypto = 1;
EnableRsaSignVerify = 1;
EnableLoadPubKey = 1;
EnableLoadPrivKey = 1;
DisableCheckFinalize = 1;
DisableEcdsa = 1;
DisableDsa = 0;
DisableRand = 0;
EngineInit = \langleslot id>:10:11;
}
```
**NOTE:**  $\le$  slot id> must be replaced with the actual value of physical or virtual slot.

**2.** Run the sautil utility to open the persistent sautil session on the Luna HSM slot.

```
# /usr/local/bin/sautil -v -s <slot_id> -i 10:11 -o -q
```
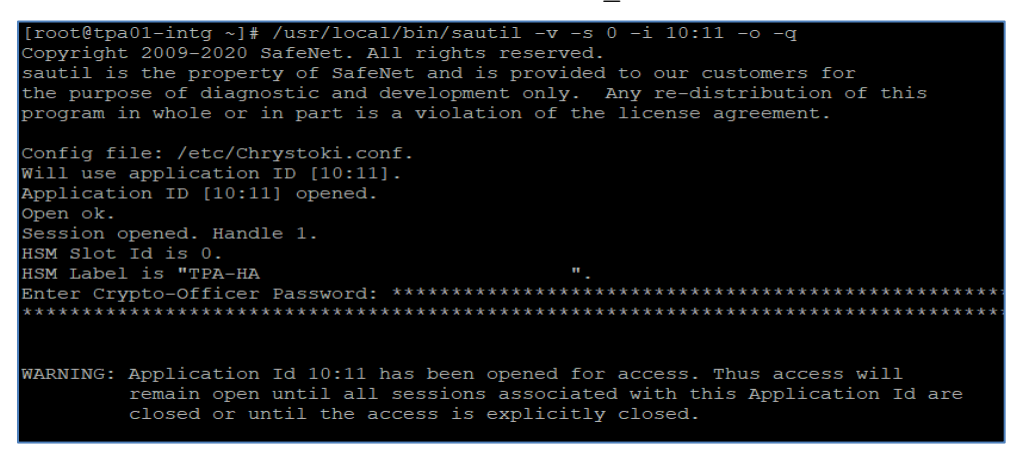

**NOTE:** If the persistent session is not the requirement, you can refer to the *README-GEM-CONFIG* file present in the <GemEngine\_Directory>/docs folder for other methods to login.

#### <span id="page-13-1"></span>**Configure Gem Engine for Luna Cloud HSM service**

- **1.** Create a text file to store the partition crypto officer password in that file.
	- # echo <partition password> > <path to my passfile>/passfile
- **2.** Open the /<ChrystokiConfigurationFile Directory>/Chrystoki.conf file and add the following text to the GemEngine section:

```
GemEngine = {
LibPath = \langlepath to LibCryptoki2.so>;
LibPath64 = \epsilon ath to LibCryptoki2 64.so>;
EnableDsaGenKeyPair = 1;
EnableRsaGenKeyPair = 1;
DisablePublicCrypto = 1;
EnableRsaSignVerify = 1;
EnableLoadPubKey = 1;
EnableLoadPrivKey = 1;
DisableCheckFinalize = 1;
DisableEcdsa = 1;
DisableDsa = 0;
DisableRand = 0;
EngineInit = "<Partition Label>":0:0:passfile=<path_to_my_passfile>/passfile;
EnableLoginInit = 1;
```
**NOTE:** <Partition Label> must be replaced with the actual label of your partition and passfile must point to the actual path of the file containing CO password.

**3.** In the Misc section of Chrystoki.conf file, add the following flag and save the changes. Do not delete the default values already present in the Misc section.

```
Misc = \{ FinalizeOnClose = 1;
}
```
#### <span id="page-13-0"></span>**Verify the OpenSSL and Gem Engine Integration on UNIX**

Use the following steps to verify the OpenSSL and Gem Engine integration on UNIX:

- > [Generate cryptographic objects for OpenSSL](#page-14-0)
- > [Use OpenSSL to sign, verify, encrypt, and decrypt a message](#page-15-0)

#### <span id="page-14-0"></span>**Generate cryptographic objects for OpenSSL**

Generate the CA private key and CA certificate for OpenSSL and then use the CA private key and certificate to generate the receiver and sender certificates. To generate cryptographic objects for OpenSSL:

1. Open the <OPENSSLDIR>/openssl.cnf file in a text editor and edit the [CA\_default] section. Make the following changes:

 $dir = /usr/local/ssl$ new certs dir  $= $dir/certs$ 

> **NOTE:** You can change dir to the directory of your choice, but make sure to use correct path in the subsequent steps.

**2.** Create a directory for saving the generated certificates if the directory doesn't exist already.

```
# mkdir -p /usr/local/ssl/certs
```
- **3.** Create the text files /usr/local/ssl/index.txt and /usr/local/ssl/serial.
- **4.** Open the /usr/local/ssl/serial file and write 01 at the top and press enter. Save the file.
- **5.** Create a 2048-bit private key for CA using Gem Engine. The key will be generated on the Luna HSM's partition.

```
# openssl genrsa -engine gem 2048
```
**6.** List the generated key pair using cmu utility.

```
# <LunaClient_Installation_Directory>/bin/cmu list
```
Example:

```
# /usr/safenet/lunaclient/bin/cmu list
```
Provide partition password when prompted and note down the private key label of CA keys.

**7.** Create a CA certificate based on the generated key that is used for signing other certificates:

```
# openssl req -engine gem -new -x509 -days 365 -key rsa-private-
a55e015d94ee6c4a559dfab7c39a2069d4064bcd -keyform engine -out 
/usr/local/ssl/certs/ca.cer
```
Where rsa-private-a55e015d94ee6c4a559dfab7c39a2069d4064bcd is the object label for the CA private key on the Luna HSM or Luna Cloud HSM service created in step 5.

- **8.** Create a directory to generate the certificate request for the sender and receiver.
	- # mkdir /usr/local/ssl/certs/sender
	- # mkdir /usr/local/ssl/certs/receiver
- **9.** Generate a certificate request for sender.

```
# openssl req -engine gem -newkey rsa:2048 -out
/usr/local/ssl/certs/sender/sender.txt
```
Sender request is used to generate the sender's certificate signed by the CA.

**10.** List the generated key pair using cmu utility.

```
# <LunaClient_Installation_Directory>/bin/cmu list
```
Example:

```
# /usr/safenet/lunaclient/bin/cmu list
```
Provide partition password when prompted and note down the private key label of sender keys.

**11.** Generate a certificate request for receiver.

```
# openssl req -engine gem -newkey rsa:2048 -out 
/usr/local/ssl/certs/receiver/receiver.txt
```
Receiver request is used to generate the receiver's certificate signed by the CA.

**12.** List the generated key pair using the cmu utility.

```
# <LunaClient_Installation_Directory>/bin/cmu list
```
Example:

# /usr/safenet/lunaclient/bin/cmu list

Provide partition password when prompted and note down the private key label of receiver keys.

**13.** Sign the certificate request of sender by CA .

```
# openssl ca -engine gem -policy policy_anything -cert 
/usr/local/ssl/certs/ca.cer -in /usr/local/ssl/certs/sender/sender.txt -keyfile 
rsa-private-a55e015d94ee6c4a559dfab7c39a2069d4064bcd -keyform engine -out 
/usr/local/ssl/certs/sender/sender.cer
```
Where rsa-private-a55e015d94ee6c4a559dfab7c39a2069d4064bcd is the object label for the ca private key on the Luna HSM or Luna Cloud HSM service created in step 5.

**14.** Sign the certificate request for receiver by CA.

```
# openssl ca -engine gem -policy policy_anything -cert 
/usr/local/ssl/certs/ca.cer -in /usr/local/ssl/certs/receiver/receiver.txt -
keyfile rsa-private-a55e015d94ee6c4a559dfab7c39a2069d4064bcd -keyform engine -
out /usr/local/ssl/certs/receiver/receiver.cer
```
Where rsa-private-a55e015d94ee6c4a559dfab7c39a2069d4064bcd is the object label for the ca private key on the Luna HSM or Luna Cloud HSM service that was created in step 5.

#### <span id="page-15-0"></span>**Use OpenSSL to sign, verify, encrypt, and decrypt a message**

The sender will send a message to the receiver by signing the message with the sender's own private key and encrypting the message with the receiver's public key. The receiver then decrypts the message using the receiver's own private key and verifies the message using the sender's public key. To do so, follow the below steps:

**NOTE:** Luna Cloud HSM and Luna HSM f/w 7.7.2 onwards do not support RSA\_PKCS for encryption/decryption in FIPS mode whereas OpenSSL CMS uses RSA\_PKCS only. If your HSM is operating in FIPS as mentioned please follow **APPENDIX-A** to performing the same crypto operations.

**1.** Create a text file named message.txt.

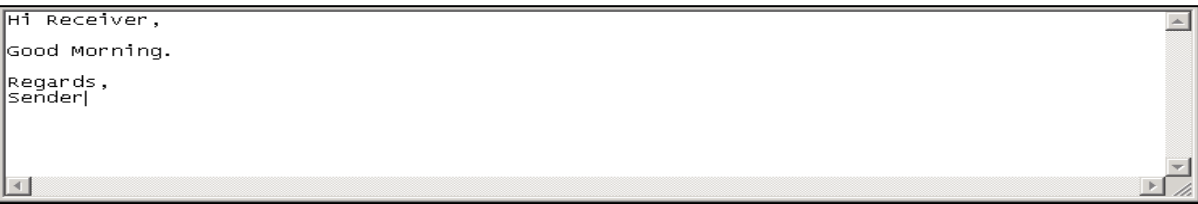

**NOTE:** Sender and Receiver keys are stored on the Luna HSM or Luna Cloud HSM service. Use the object label of keys on Luna HSM partition to decrypt and sign the messages.

**2.** Sign the message.txt file using the sender's private key.

```
# openssl cms -engine gem -sign -in message.txt -signer 
/usr/local/ssl/certs/sender/sender.cer -inkey rsa-private-
7dfdb3caaf25a63b3d8a81d2a3b51668decafe0f -keyform engine -out sendmail.msg
```
Where rsa-private-7dfdb3caaf25a63b3d8a81d2a3b51668decafe0f is the object label for the sender private key on the Luna HSM or Luna Cloud HSM service.

**3.** Encrypt the sendmail.msg using the receiver's public key that is supplied with the receiver's certificate.

# openssl cms -engine gem -encrypt -in sendmail.msg -out sendmail\_enc.msg /usr/local/ssl/certs/receiver/receiver.cer

**4.** Decrypt the sendmail enc.msg using the receiver's private key.

```
# openssl cms -engine gem -decrypt -in sendmail enc.msg -inkey rsa-private-
ec0fcb1ce9114662556caab35fc2baf0565752ec -keyform engine -out sendmail dec.msg
```
Where rsa-private-ec0fcb1ce9114662556caab35fc2baf0565752ec is the object label for the receiver private key on the Luna HSM or Luna Cloud HSM service.

**5.** Verify the signature of sendmail dec.msg using the public key with the sender's certificate.

```
# openssl cms -engine gem -verify -in sendmail dec.msg -CAfile
/usr/local/ssl/certs/ca.cer -out out.txt /usr/local/ssl/certs/sender/sender.cer
```
- **6.** Open the out.txt file and compare the contents from the message.txt. Both the files must have the same message that proves all crypto operations are performed successfully.
- **7.** Close the sautil session if you are using Luna HSM slot.
	- # /usr/local/bin/sautil -c -s <slot\_id> -i 10:11 –q

<span id="page-16-1"></span>This completes the integration of OpenSSL with Luna Network HSM or a Luna Cloud HSM service using Gem Engine on UNIX.

### <span id="page-16-0"></span>Integrate OpenSSL with Luna HSM on Windows

To integrate OpenSSL with Luna HSM using Gem Engine, follow these steps:

- > Install and configure [OpenSSL toolkit](#page-16-2)
- > Configure Gem [Engine to use Luna HSM](#page-19-0)
- > Verify [the OpenSSL and Gem](#page-19-0) Engine integration on Windows

#### <span id="page-16-2"></span>**Install and configure OpenSSL toolkit**

To install and configure the OpenSSL toolkit on Windows:

- **1.** Navigate to the OpenSSL toolkit <engine-directory>\builds\win and extract the file sautilwin64-openssl-x.x.xx.tar.gz and ssl-win64-openssl-x.x.xx.tar.gz in C:\ directory.
- **2.** Add C:\cygwin\usr\local\sautil\bin and C:\cygwin\usr\local\ssl\bin to your system path (Control Panel -> System -> Change Settings -> Advanced -> Environment Variables -> System Variables).

**NOTE:** We recommend adding these files to the Path. This step is not mandatory.

- **3.** Create the directory  $C:\s1$  as the common working directory for the Windows installation.
- **4.** Create an openssl.cnf file under the working directory. Copy and paste the following text in the openssl.cnf file and save it as C:\ssl\openssl.cnf:

```
# SSLeay example configuration file.
 # This is mostly being used for generation of certificate requests.
 #
RANDFILE = .rnd
 ####################################################################
\lceil ca \rceildefault ca = CA default \# The default ca section
```
####################################################################

[ CA\_default ]

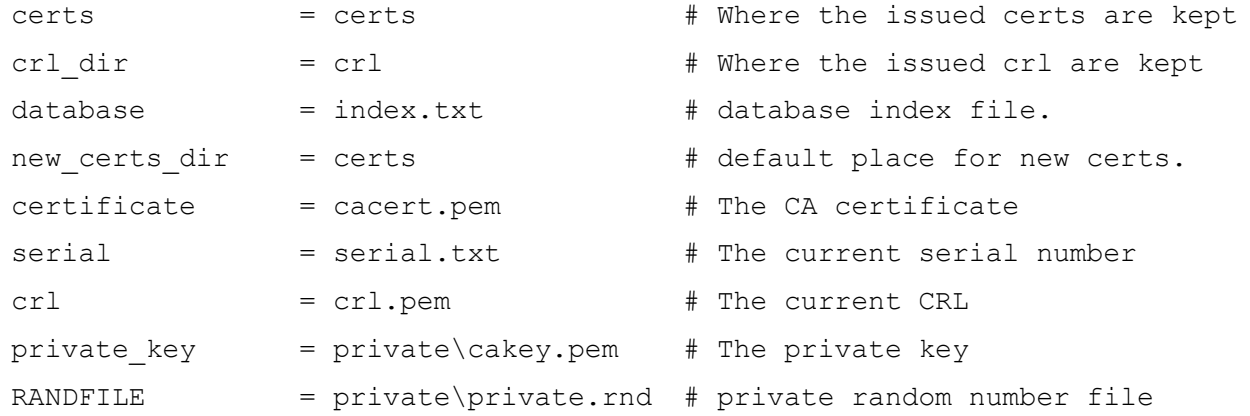

```
x509 extensions = x509v3 extensions # The extentions to add to the cert
default days = 365 \qquad \qquad \qquad how long to certify for
default_crl_days = 30    # how long before next CRL
default md = md5 # which md to use.preserve = no # keep passed DN ordering
```

```
 # A few different ways of specifying how similar the request should look
# For type CA, the listed attributes must be the same, and the optional
# and supplied fields are just that :-)
policy = policy match
```

```
 # For the CA policy
[ policy match ]
countryName = match
stateOrProvinceName = match
 organizationName = match
 organizationalUnitName = match
 commonName = supplied
emailAddress = optional
 # For the 'anything' policy
 # At this point in time, you must list all acceptable 'object'
 # types.
[ policy_anything ]
countryName = optional
stateOrProvinceName = optional
localityName = optional
 organizationName = optional
 organizationalUnitName = optional
 commonName = supplied
emailAddress = optional
 ####################################################################
 [ req ]
default bits = 1024default keyfile = privkey.pem
distinguished name = req_distinguished name
attributes = req attributes
[ req distinguished name ]
countryName = Country Name (2 letter code)
countryNamemin = 2countryNamemax = 2stateOrProvinceName = State or Province Name (full name)
localityName = Locality Name (eg, city)0.\text{organizationName} = Organization Name (eg, company)
 organizationalUnitName = Organizational Unit Name (eg, section)
 commonName = Common Name (eg, your website's domain name)
```

```
commonName max = 64
emailAddress = Email Address
emailAddress max = 40
[ req attributes ]
challengePassword = A challenge passwordchallengePassword min = 4
challengePassword max = 20
 [ x509v3_extensions ]
 # under ASN.1, the 0 bit would be encoded as 80
# nscertType = 0x40 #nsBaseUrl
 #nsRevocationUrl
 #nsRenewalUrl
 #nsCaPolicyUrl
 #nsSslServerName
 #nsCertSequence
 #nsCertExt
 #nsDataType
```
**NOTE:** You can configure the toolkit using the openssl.cnf file.

**5.** Set the OpenSSL configuration file path. Execute the following command in the command prompt: set OPENSSL CONF=C:\ssl\openssl.cnf

#### <span id="page-19-0"></span>**Configure Gem Engine to use Luna HSM on Windows**

To configure Gem Engine to use Luna HSM on Windows, complete one of the following tasks, depending on your requirements:

Configure Gem [Engine for Luna HSM](#page-19-1)

Configure Gem [Engine for Luna HA slot or Luna Cloud HSM service](#page-20-0)

#### <span id="page-19-1"></span>**Configure Gem Engine for Luna HSM**

To configure Gem Engine for Luna HSM:

**1.** Open the crystoki.ini file and add the following text to the GemEngine section:

[GemEngine]

LibPath = <Luna Client installation Directory>\cryptoki.dll

LibPath64 = <Luna Client installation Directory>\cryptoki.dll

```
 EnableDsaGenKeyPair = 1
```

```
 EnableRsaGenKeyPair = 1
    DisablePublicCrypto = 1
    EnableRsaSignVerify = 1
    EnableLoadPubKey = 1
    EnableLoadPrivKey = 1
    DisableCheckFinalize = 1
    DisableEcdsa = 1
    DisableDsa = 0
    DisableRand = 0
   EngineInit = \langleslot id>:10:11
2. Run the sautil utility to open the persistent sautil session on Luna HSM slot.
```
C:\OpenSSL\sautil\bin>sautil -v -s <slot id> -i 10:11 -o -q

**NOTE:** For more login methods for session, refer to the *README-GEM-CONFIG* file present in <GemEngine\_Directory>\docs folder.

#### <span id="page-20-0"></span>**Configure Gem Engine for Luna Cloud HSM service**

- **1.** Create a text file passfile in <path\_to\_my\_passfile> and store the partition password in it.
- **2.** Open the crystoki.ini file and add the following text to the GemEngine section:

```
[GemEngine]
LibPath = <Path to cryptoki.dll>
LibPath64 = \langlePath to cryptoki.dll>
 EnableDsaGenKeyPair = 1
 EnableRsaGenKeyPair = 1
 DisablePublicCrypto = 1
 EnableRsaSignVerify = 1
 EnableLoadPubKey = 1
 EnableLoadPrivKey = 1
 DisableCheckFinalize = 1
 DisableEcdsa = 1
DisableDsa = 0 DisableRand = 0
EngineInit = "myTokenLabel":0:0:passfile=<ppath_to_my_passfile>\passfile
EnableLoginInit = 1
```
**NOTE:** <Partition Label> must be replaced with the actual label of your partition and passfile must point to the actual path of the file containing CO password.

#### **Verify the OpenSSL and Gem Engine integration on Windows**

Complete the following steps to verify the OpenSSL and Gem Engine integration:

- > [Generate cryptographic objects for OpenSSL](#page-21-0)
- > [Use OpenSSL to sign, verify, encrypt, and decrypt a message](#page-22-0)

#### <span id="page-21-0"></span>**Generate cryptographic objects for OpenSSL**

Generate the CA private key and CA certificate for OpenSSL and then use the CA private key and certificate to generate the receiver and sender certificates. To generate cryptographic objects for OpenSSL:

**1.** Set the OPESSL CONF path to use with OpenSSL:

set OPESSL CONF =<Path to openssl.conf>

**2.** Create the following directories for the OpenSSL operations:

C:\ssl>mkdir keys

C:\ssl>mkdir requests

C:\ssl>mkdir certs

- **3.** Create the index.txt file, which will be an empty (zero-byte) text file under  $C:\s1\index.txt.$
- **4.** Create the serial number file serial.txt. This is a plain ASCII file containing the string 01 on the first line, followed by a new line under  $C:\s1\setminus \text{self}.$
- **5.** Copy the libeay32.dll and the ssleay32.dll library to the directory containing the sautil.exe file.

**NOTE:** Skip this step if you are using Gem Engine 1.3 or above.

**6.** Create a 2048-bit private key on Luna HSM using Gem Engine. This key pair will be used later to create the CA.

C:\ssl>openssl genrsa -engine gem 2048

The RSA 2048 bit key for CA is generated on the Luna HSM partition or Luna Cloud HSM service.

**7.** List the generated key pair by using the cmu utility.

# <LunaClient\_Installation\_Directory>\Cmu.exe list

Example:

# C:\Program Files\SafeNet\LunaClient\Cmu.exe list

Provide partition password when prompted.

**8.** Create a CA certificate based on the generated key:

C:\ssl>openssl req -engine gem -new -x509 -days 365 -key rsa-private-08bde9331fa3be515d2e7db9dd1e28b36b50632e -keyform engine -out certs/ca.cer

Where rsa-private-08bde9331fa3be515d2e7db9dd1e28b36b50632e is the object label for the CA private key on the Luna HSM or Luna Cloud HSM service created in step 6.

**9.** Create a certificate request for the sender.

C:\ssl>openssl req -engine gem -newkey rsa:2048 -out requests/sender.txt

Sender request is used to generate the sender's certificate signed by the CA.

**10.** List the generated key pair using cmu utility.

```
# <LunaClient_Installation_Directory>\Cmu.exe list
```
Example:

# C:\Program Files\SafeNet\LunaClient\Cmu.exe list

Provide partition password when prompted.

**11.** Create a certificate request for the receiver.

C:\ssl>openssl req -engine gem -newkey rsa:2048 -out requests/receiver.txt

Receiver request is used to generate the receiver's certificate signed by the CA.

**12.** List the generated key pair by using the cmu utility.

<LunaClient\_Installation\_Directory>\Cmu.exe list

Example:

C:\Program Files\SafeNet\LunaClient\Cmu.exe list

Provide the partition password when prompted.

#### **13.** Use the CA to sign the certificate request for sender.

```
C:\ssl>openssl ca -engine gem -policy policy anything -cert certs/ca.cer -in
requests/sender.txt -keyfile rsa-private-
08bde9331fa3be515d2e7db9dd1e28b36b50632e -keyform engine -out certs/sender.cer
```
Where rsa-private-08bde9331fa3be515d2e7db9dd1e28b36b50632e is the object label for the CA private key on the Luna HSM or HSM on Luna Cloud HSM service created in step 6.

#### **14.** Use the CA to sign the certificate request for receiver.

```
C:\ssl>openssl ca -engine gem -policy policy anything -cert certs/ca.cer -in
requests/receiver.txt -keyfile rsa-private-
08bde9331fa3be515d2e7db9dd1e28b36b50632e -keyform engine -out 
certs/receiver.cer
```
Where rsa-private-08bde9331fa3be515d2e7db9dd1e28b36b50632e is the object label for the CA private key on the Luna HSM or HSM on Luna Cloud HSM service created in step 6.

#### <span id="page-22-0"></span>**Use OpenSSL to sign, verify, encrypt, and decrypt a message**

The sender will send a message to the receiver by signing the message with the sender's private key and encrypting the message with the receiver's public key. The receiver then decrypts the message using the receiver's private key and verifies the message using the sender's public key. To do so, follow the below steps:

**NOTE:** Luna Cloud HSM and Luna HSM f/w 7.7.2 onwards do not support RSA\_PKCS for encryption/decryption in FIPS mode whereas OpenSSL CMS uses RSA\_PKCS only. If your HSM is operating in FIPS as mentioned please follow [APPENDIX-A](#page-24-0) to performing the same crypto operations.

**1.** Create the text file message.txt in the  $C:\$ sl directory.

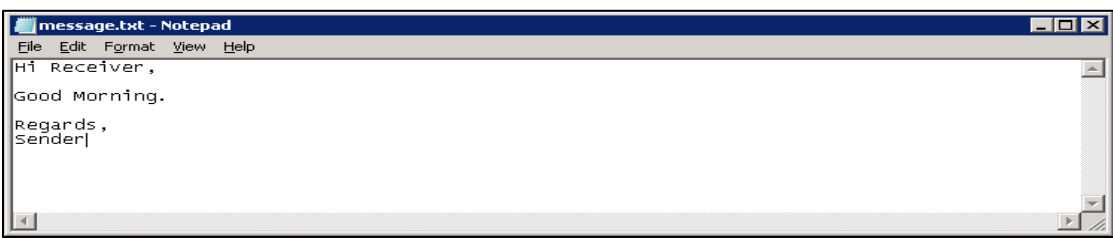

**NOTE:** Sender and Receiver keys are stored on the Luna HSM or Luna Cloud HSM service. Use the object label of those keys to encrypt, decrypt, and sign using those keys.

**2.** Sign the message.txt using the sender's private key.

C:\ssl>openssl cms -engine gem -sign -in message.txt -signer certs\sender.cer inkey rsa-private-605ddfab1e95bfac36eec44f291647e8a3ff5f64 -keyform engine -out sendmail.msg

Where rsa-private-605ddfab1e95bfac36eec44f291647e8a3ff5f64 is the object label for the sender's private key on the Luna HSM or Luna Cloud HSM service.

**3.** Encrypt the sendmail.msq using the receiver's public key supplied with the receiver's certificate.

C:\ssl>openssl cms -engine gem -encrypt -in sendmail.msg -out sendmail\_enc.msg certs\receiver.cer

**4.** Decrypt the sendmail enc.msg using the receiver's private key.

```
C:\ssl>openssl cms -engine gem -decrypt -in sendmail enc.msg -inkey rsa-
private-a216d3b9276268459598f163ff7163aa30cbd3d0 -keyform engine -out 
sendmail_dec.msg
```
Where rsa-private-a216d3b9276268459598f163ff7163aa30cbd3d0 is the object label for the receiver's private key on the Luna HSM or Luna Cloud HSM service.

**5.** Verify the signature of sendmail dec.msg using the sender's public key supplied with the sender's certificate.

```
C:\ssl>openssl cms -engine gem -verify -in sendmail_dec.msg -CAfile 
certs\ca.cer -out out.txt certs\sender.cer
```
- **6.** Open the out.txt file and compare the contents with the message.txt file. Both the files must have the same message that proves all crypto operations are performed successfully.
- **7.** If you are using Luna HSM partition, close the session with sautil.

C:\OpenSSL\sautil\bin>sautil -c -s <slot id> -i 10:11 -q

This completes the integration of OpenSSL with Luna Network HSM or Luna Cloud HSM service using Gem Engine on Windows.

# <span id="page-24-0"></span>Appendix-A

The sender will send a message to the receiver by signing the message with the sender's own private key and encrypting the message with the receiver's public key. The receiver then decrypts the message using the receiver's own private key and verifies the message using the sender's public key. To do so, follow the below steps:

#### **Use OpenSSL to sign, verify, encrypt, and decrypt a message**

**NOTE:** Luna Cloud HSM and Luna HSM f/w 7.7.2 onwards do not support RSA\_PKCS for encryption/decryption in FIPS mode whereas OpenSSL CMS uses RSA\_PKCS only. Performing the crypto operations required the below steps when your HSM in FIPS mode as mentioned here.

#### **1.** Create a text file named message.txt.

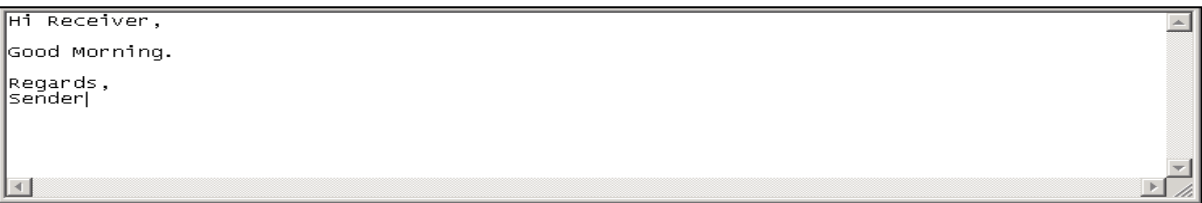

**NOTE:** Sender and Receiver keys are stored on the Luna HSM or Luna Cloud HSM service. Use the object label of keys on Luna HSM partition to decrypt and sign the messages.

**2.** Sign the message.txt file using the sender's private key.

```
# openssl cms -engine gem -sign -in message.txt -signer 
/usr/local/ssl/certs/sender/sender.cer -inkey rsa-private-
613247c58f0ca0d7f2bb5a14efb2c7d53ed45322 -keyform engine -out sendmail.msg
```
Where rsa-private-613247c58f0ca0d7f2bb5a14efb2c7d53ed45322 is the object label for the sender's private key on the Luna HSM.

- **3.** Encrypt the signed file sendmail.msg using the receiver's public key that is supplied with the receiver's certificate. To encrypt the file, first generate an AES key to encrypt the signed file and then encrypt the AES key using receiver's public key.
	- To generate AES key:
	- # openssl rand -engine gem -hex 32 > encryption aes.key
	- Encrypt the signed message by generated AES key:

```
# openssl enc -aes-256-cbc -a -pbkdf2 -k encryption aes.key -in sendmail.msg -
out sendmail.enc
```
• Encrypt the AES key by Receiver's Public key:

```
# openssl rsautl -encrypt -oaep -engine gem -in encryption_aes.key -out 
encryption aes.enc -certin -inkey /usr/local/ssl/certs/receiver/receiver.cer
```
- **4.** Send the encrypted message and encryption key to receiver.
- **5.** Receiver will decrypt the received AES key encryption aes.enc using own Private key and then decrypt the encrypted message sendmail.enc using the AES key.

```
Copyright © 2023 Thales Group 25
```
• To decrypt AES key using Receiver's Private Key:

# openssl rsautl -decrypt -oaep -engine gem -in encryption aes.enc -out encryption\_aes.key -inkey rsa-private-489393ff23d93012ab85d859cf3386ef42fcc186 -keyform engine

Where rsa-private-489393ff23d93012ab85d859cf3386ef42fcc186 is the object label for the receiver's private key on the Luna HSM.

• Decrypt the signed message by decrypted AES key:

```
# openssl enc -aes-256-cbc -d -a -pbkdf2 -k encryption aes.key -in sendmail.enc
-out sendmail.dec
```
**6.** Verify the signature of sendmail.dec using the public key with the sender's certificate.

```
# openssl cms -engine gem -verify -in sendmail.dec -CAfile 
/usr/local/ssl/certs/ca.cer -out sendmail.txt 
/usr/local/ssl/certs/sender/sender.cer
```
**7.** Open the sendmail.txt file and compare the contents from the message.txt. Both the files must have the same message that proves all crypto operations are performed successfully.

# <span id="page-26-0"></span>**Troubleshooting**

#### **Problem 1**

SAUTIL is not found on your system. If the OpenSSL was previously installed, or if you have patched the Luna Engine in the OpenSSL source code, then the SAUTIL utility will not be available on the system.

#### **Solution**

SAUTIL is installed by default with OpenSSL when you install the OpenSSL from Apache Toolkit. If SAUTIL is not available, you can install it by completing the following steps:

- Traverse to the toolkit and untar the luna-samples file.
- Under the luna-samples, you will find sautil. Under sautil, you will find the sautil.c file.
- Open the sautil.c, search for "#define LUNA OSSL ECDSA (1)", and disable it.
- Save and close the file and run the following commands in sautil directory under luna-samples.
- # ./configure.sh

# make

Verify /usr/local/sautil/bin/sautil is installed on your system.

#### **Problem 2**

OpenSSL source installation fails with the following error using the gembuild script provided with OpenSSL toolkit:

```
make[2]: *** No rule to make target `../../include/openssl/idea.h', needed by 
`e_idea.o'. Stop.
make[2]: Leaving directory `/home/openssl-1.0.1s/crypto/evp'
make[1]: *** [subdirs] Error 1
make[1]: Leaving directory `/home/openssl-1.0.1s/crypto'
make: *** [build_crypto] Error 1
ERROR: There was an issue compiling OpenSSL. See /home/gemengine-1.1/logs/openssl-
build.log for details.
```
#### **Solution**

Add make depend to the gembuild script on line 453 right after the "make clean". The error is the result of a recent change in OpenSSL that requires make depend to be run before make install.

#### **Problem 3**

OpenSSL sign operation is displaying the Segmentation Fault (core dumped) error, when using OpenSSL v1.1.0 with Gem Engine.

```
# openssl req -engine gem -new -x509 -days 365 -key rsa-private-
d6b5261ac7f89d6b3b80d4c0f8aea11f185b95a1 -keyform engine -out 
/usr/local/ssl/certs/ca.cer
```
engine "gem" set.

```
Copyright © 2023 Thales Group 27
You are about to be asked to enter information that will be incorporated
```

```
into your certificate request.
What you are about to enter is what is called a Distinguished Name or a DN.
There are quite a few fields but you can leave some blank
For some fields there will be a default value,
If you enter '.', the field will be left blank.
-----
Country Name (2 letter code) []:IN
State or Province Name (full name) []:Uttar Pradesh
Locality Name (eg, city) []:Noida
Organization Name (eg, company) []: Thales
Organizational Unit Name (eg, section) []: HSM
Common Name (eg, your websites domain name) []:ca.example.com
Email Address []:
Segmentation fault (core dumped)
```
#### **Solution**

This error occurs when the Gem Engine calls the function  $l$ una  $fin$ i p11 while in the execution path of exit(). Complete the following procedure to overcome the error.

- Open the  $\leq$ gemengine directory>/engine/e\_gem.c file in the vi editor.
- # vi /home/gemengine-1.3/engine/e\_gem.c
- At line 934, comment the function as follows:

//luna fini  $p11()$ ;

- Save and close the file.
- Remove the gem. so from the OpenSSL engine directory.

# rm -rf /usr/local/ssl/lib/engines-1.1/gem.so

- Recompile the gem.so.
- # ./gembuild engine-build
- # ./gembuild engine-install
- Rerun the OpenSSL sign operation command that was displaying the Segmentation Fault.

```
# openssl req -engine gem -new -x509 -days 365 -key rsa-private-
d6b5261ac7f89d6b3b80d4c0f8aea11f185b95a1 -keyform engine -out 
/usr/local/ssl/certs/ca.cer
```
engine "gem" set.

You are about to be asked to enter information that will be incorporated into your certificate request. What you are about to enter is what is called a Distinguished Name or a DN. There are quite a few fields but you can leave some blank

For some fields there will be a default value,

If you enter '.', the field will be left blank. ----- Country Name (2 letter code) []:IN State or Province Name (full name) []:Uttar Pradesh Locality Name (eg, city) []:Noida Organization Name (eg, company) []:Thales Organizational Unit Name (eg, section) []:HSM Common Name (eg, your websites domain name) []:ca.example.com Email Address []: The certificate signing will get completed without displaying the Segmentation Fault.

# <span id="page-29-0"></span>Contacting Customer Support

If you encounter a problem during this integration, contact your supplier or **Thales Customer Support**. Thales Customer Support operates 24 hours a day, 7 days a week. Your level of access to this service is governed by the support plan arrangements made between Thales and your organization. Please consult this support plan for further information about your entitlements, including the hours when telephone support is available to you.

### <span id="page-29-1"></span>Customer Support Portal

The Customer Support Portal, at [https://supportportal.thalesgroup.com,](https://supportportal.thalesgroup.com/) is a database where you can find solutions for most common problems. The Customer Support Portal is a comprehensive, fully searchable repository of support resources, including software and firmware downloads, release notes listing known problems and workarounds, a knowledge base, FAQs, product documentation, technical notes, and more. You can also use the portal to create and manage support cases.

**NOTE:** You require an account to access the Customer Support Portal. To create a new account, go to the portal and click on the **REGISTER** link.

### <span id="page-29-2"></span>Telephone Support

If you have an urgent problem, or cannot access the Customer Support Portal, you can contact Thales Customer Support by telephone at +1 410-931-7520. Additional local telephone support numbers are listed on the support portal.